# <span id="page-0-0"></span>**Allowlist Quick Guide**

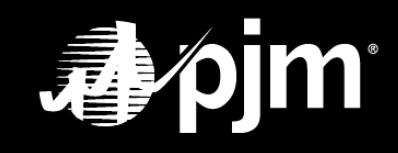

**March 2022**

## **Table of Contents**

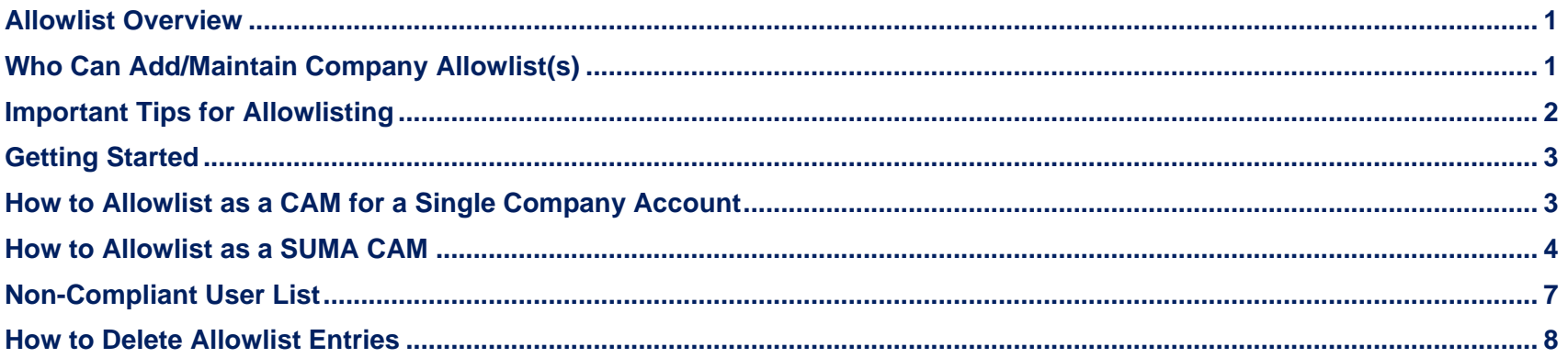

#### <span id="page-2-0"></span>**Allowlist Overview**

The allowlist feature enables Company Account Managers (CAMs) to create a list of email addresses or company domains allowed to associate with new user accounts for the company account(s) they manage.

By default, allowlists will be empty for all companies until email addresses or domains are added by the CAMs. For security purposes, PJM requires all CAMs and SUMA CAMs to maintain allowlists for the companies they manage.

For added security, once an allowlist is created, individuals are restricted from creating a new user account for that company if their credentials do not match the specified account allowlist(s).

## <span id="page-2-1"></span>**Who Can Add/Maintain Company Allowlist(s)**

- Single-account CAMs are able to add an allowlist for the company account that they manage.
- SUMA CAMs are able to add an allowlist for all company accounts that they manage.

#### <span id="page-3-0"></span>**Important Tips for Allowlisting**

- **DO NOT** add public email domains such as "gmail.com," "yahoo.com," etc. to an allowlist. Any user with an email address from one of these domains would then be able to create an account under that company. If an authorized user has this category of email address, allowlist the exact authorized email address in the Email Prefix and Domain fields.
- When adding agents or consultants, add the exact authorized email address for each user in the Email Prefix and Domain fields.

Adding just a domain means any user – authorized or not – with an email address on that domain can create a user account for your company account(s).

- If a company domain changes, you must update the allowlist prior to updating the email address in the associated user profile.
- Keep allowlists up to date. Delete email addresses or email domains that are no longer needed.
- When entering a domain, **DO NOT** add the "@"symbol prior to the domain. That will generate the following error:

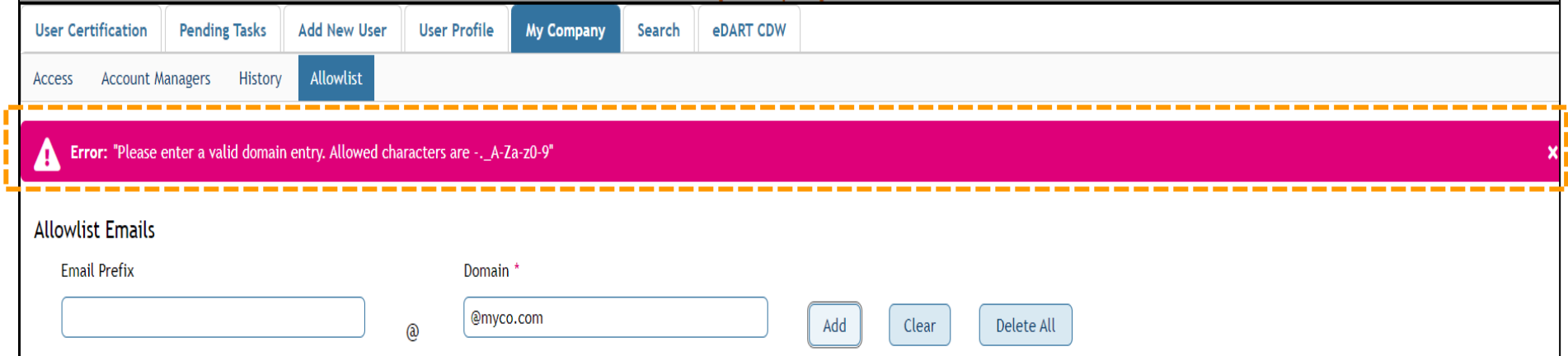

#### <span id="page-4-0"></span>**Getting Started**

For all allowlist actions, sign in to your CAM or SUMA CAM user account and click the "**My Company**" tab, then click the "**Allowlist**" subtab.

## <span id="page-4-1"></span>**How to Allowlist as a CAM for a Single Company Account**

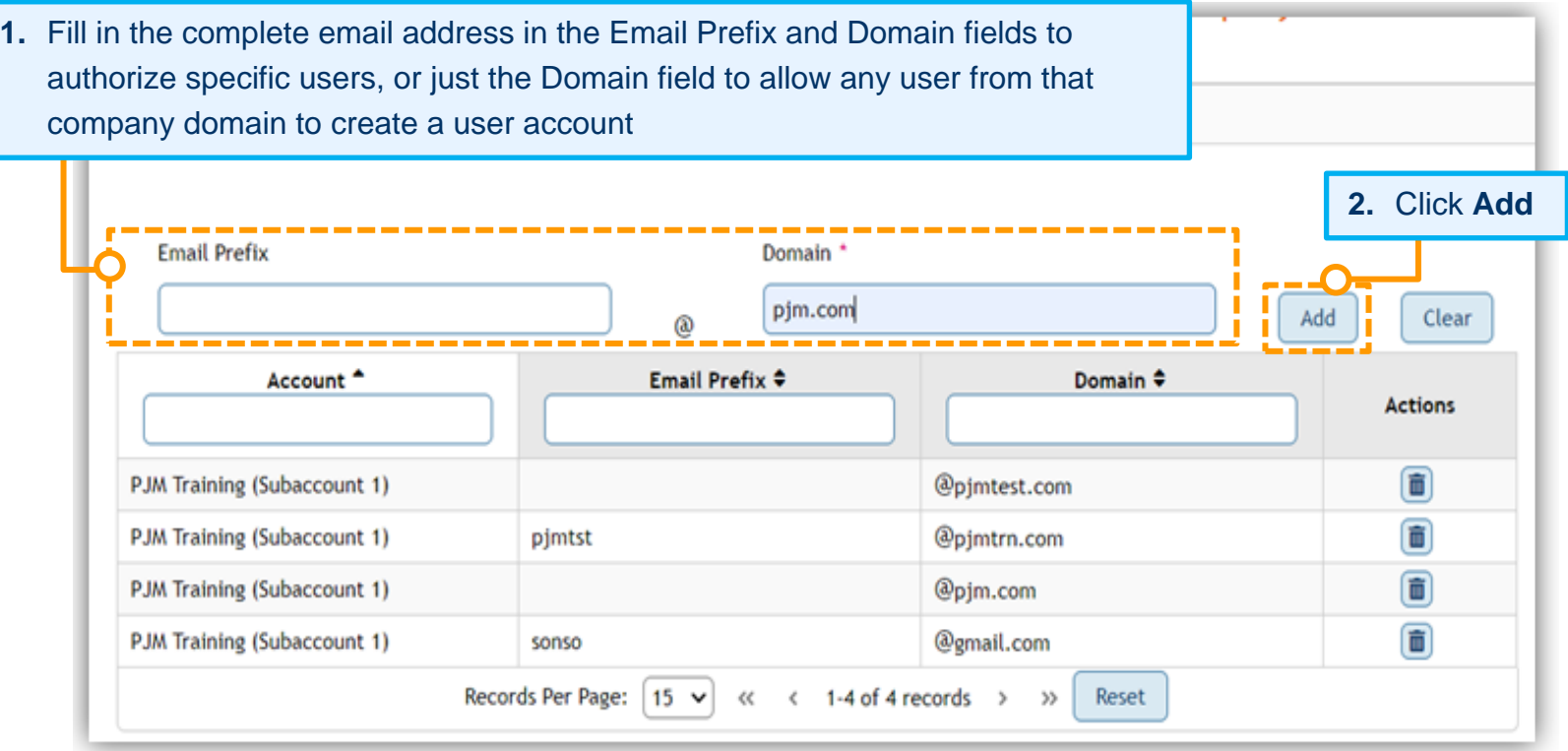

**Repeat Steps 1 and 2 for each additional allowlist entry.**

#### <span id="page-5-0"></span>**How to Allowlist as a SUMA CAM**

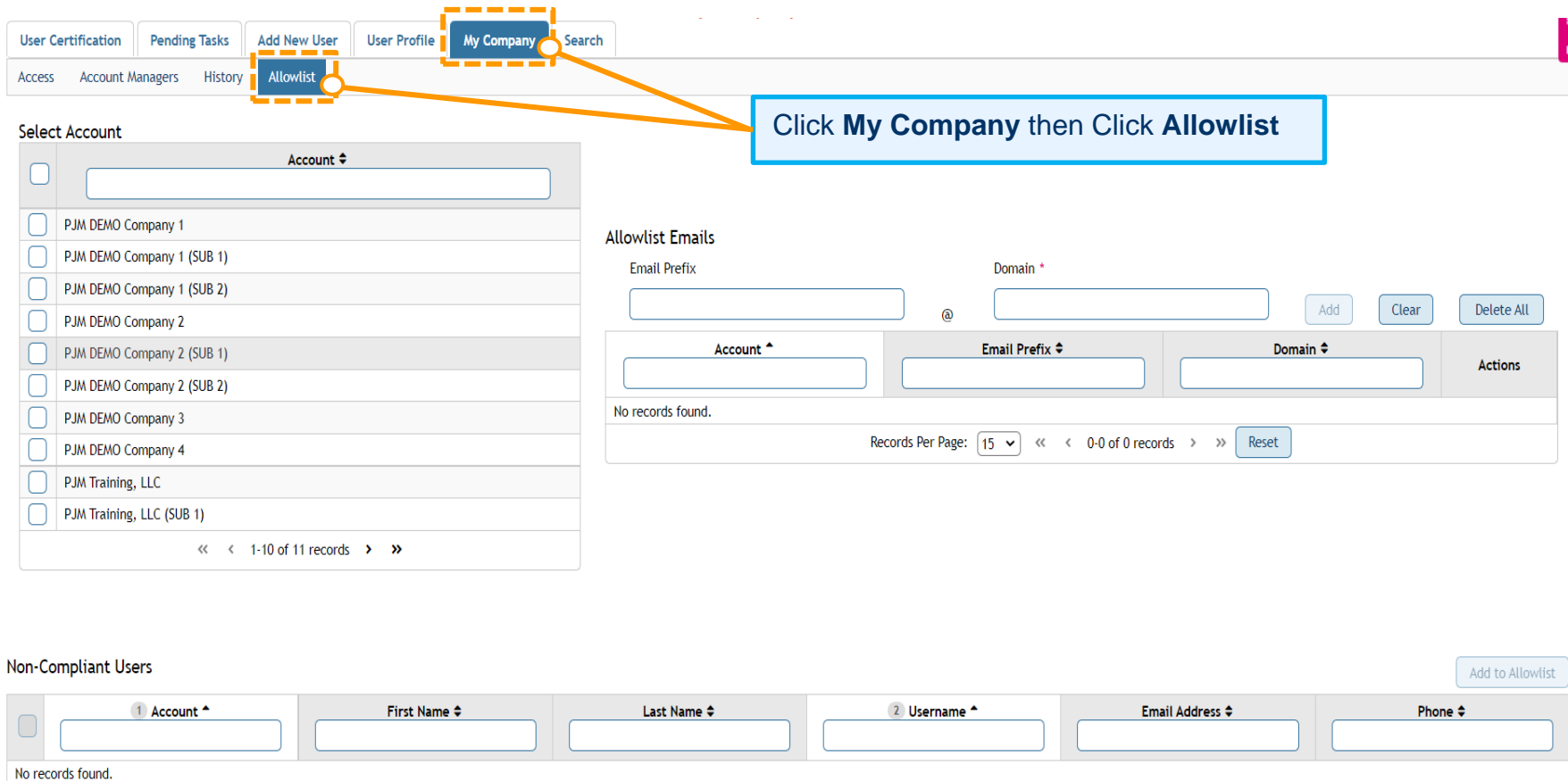

#### **SELECT ACCOUNT BOXES**

Use the checkboxes to select one or more accounts (**FIGURE 1**) or all accounts (**FIGURE 2**). Use the Account Name box to filter Accounts by name (**FIGURE 3**)

Records Per Page:  $\begin{bmatrix} 15 & \times \end{bmatrix}$  << 0-0 of 0 records > > | Reset

#### **Allowlist Quick Guide**

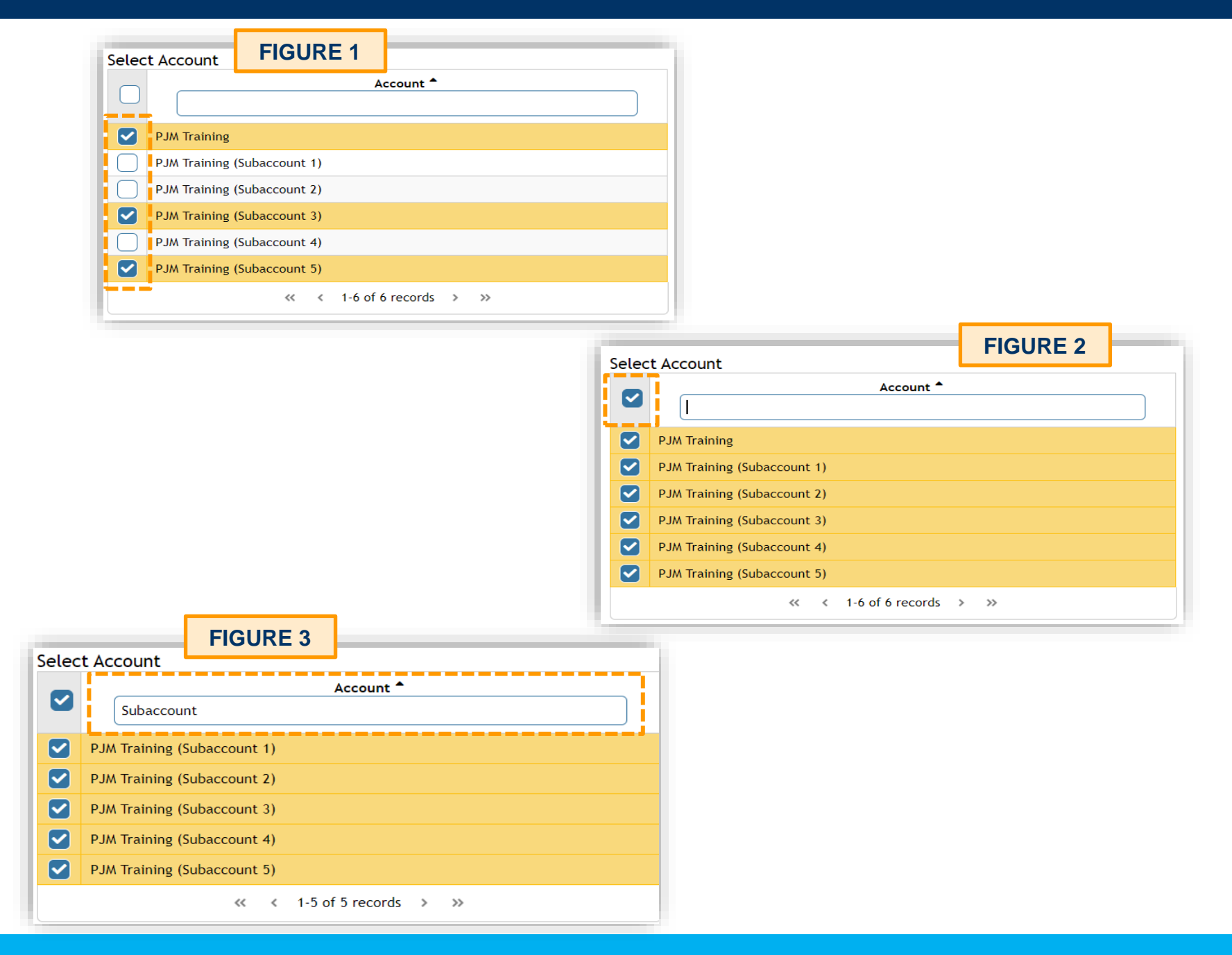

**1.** Fill in the complete email address in the **Email Prefix and Domain** fields to authorize specific users, or **just the Domain** field to allow any user from that company domain to create a user account.

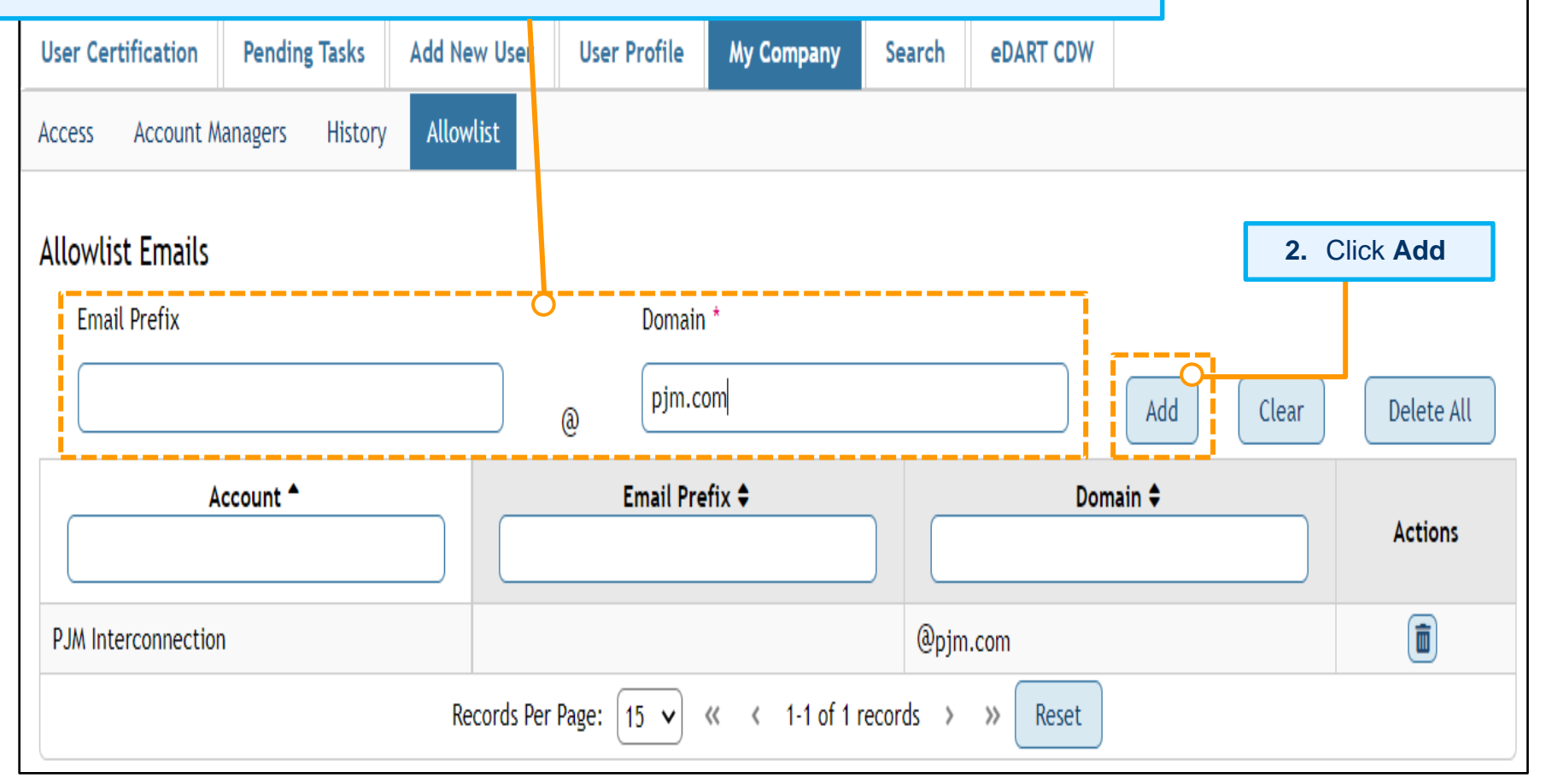

#### **Select additional company accounts as needed, and then repeat Steps 1 and 2 for each additional Allowlist Email entry.**

#### <span id="page-8-0"></span>**Non-Compliant User List**

After you add your allowlist entries, you may notice a list appear under the Non-Compliant Users section. These user accounts were created prior to a CAM adding an allowlist entry and do not match the current allowlisted domains. These user accounts will remain active and retain access to the tools that were previously provisioned to their account.

- **1.** Please review all **Non-Compliant Users**.
- **2.** Please terminate any user account(s) that are not currently affiliated with the company or no longer applicable.
- **3.** If the user account(s) are currently affiliated with your company, you can either add their domain to the allowlist by following the steps above or select one, multiple, or all entries from the Non-Complaint Users list to add their specific email addresses to the allowlist (See Below).

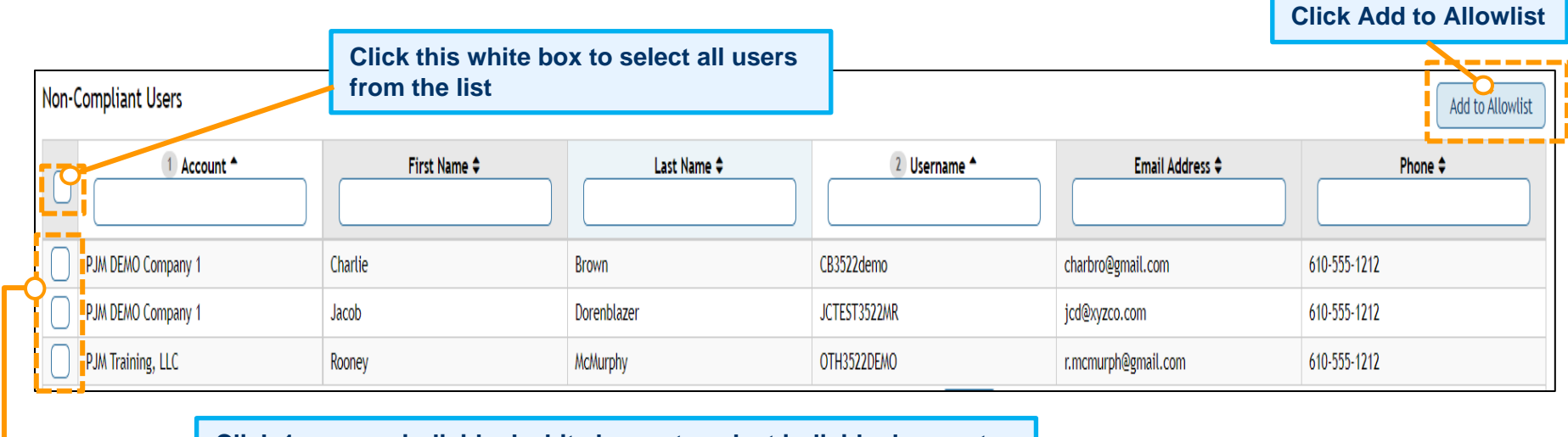

**Click 1 or more individual white boxes to select individual users to add to the Allowlist**

#### <span id="page-9-0"></span>**How to Delete Allowlist Entries**

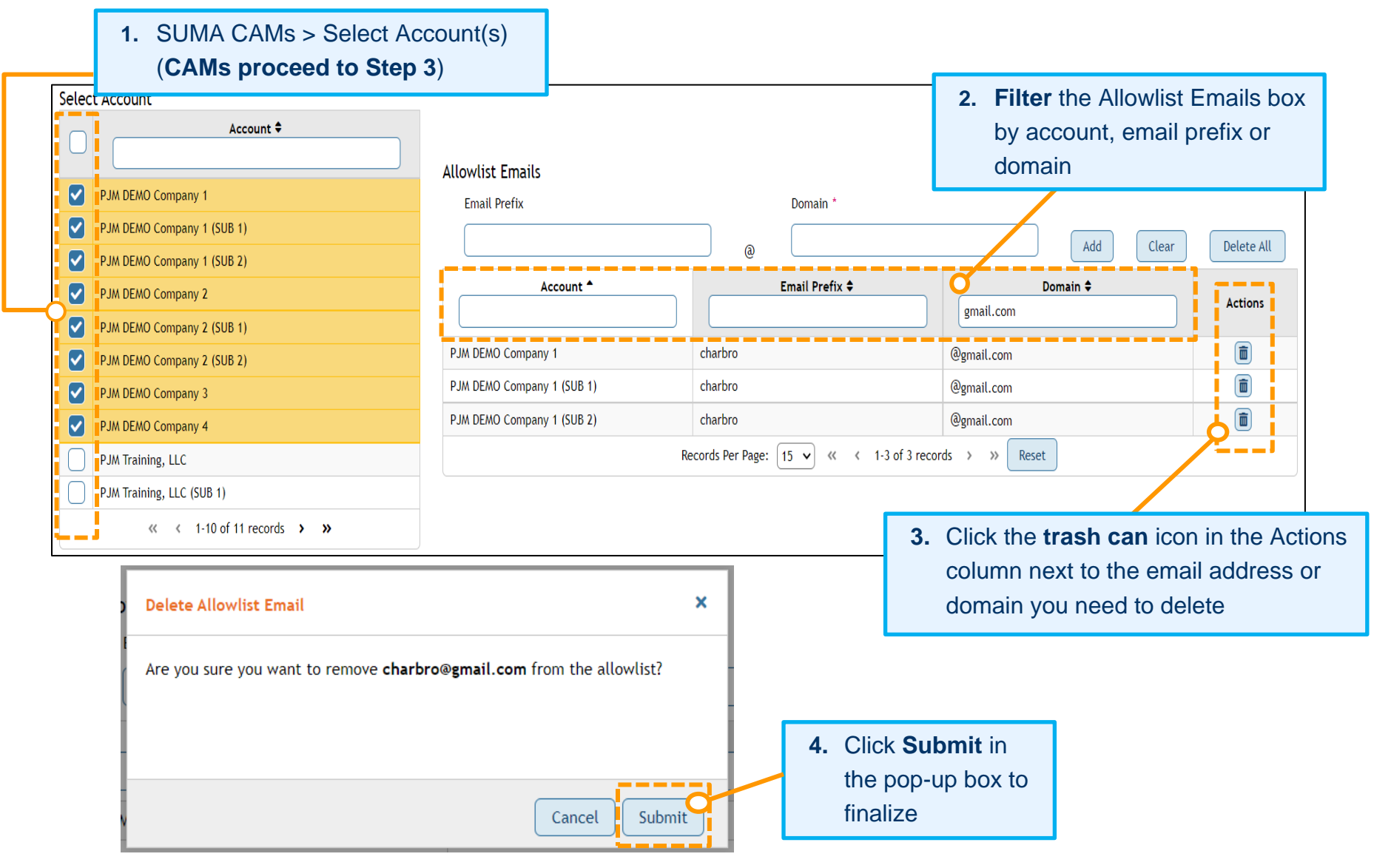

#### **Allowlist Quick Guide**

- **5.** Repeat these steps as needed if you have additional email addresses or domains to delete.
- **6.** If you need to delete all or many of the allowlist list entries, you can select the account(s) this action applies to.
	- A. Select Accounts (All single white box top left corner or individually white boxes before account name)
	- B. Filter the Allowlist Emails box by account, email prefix or domain as needed
	- C. Click the Delete All button

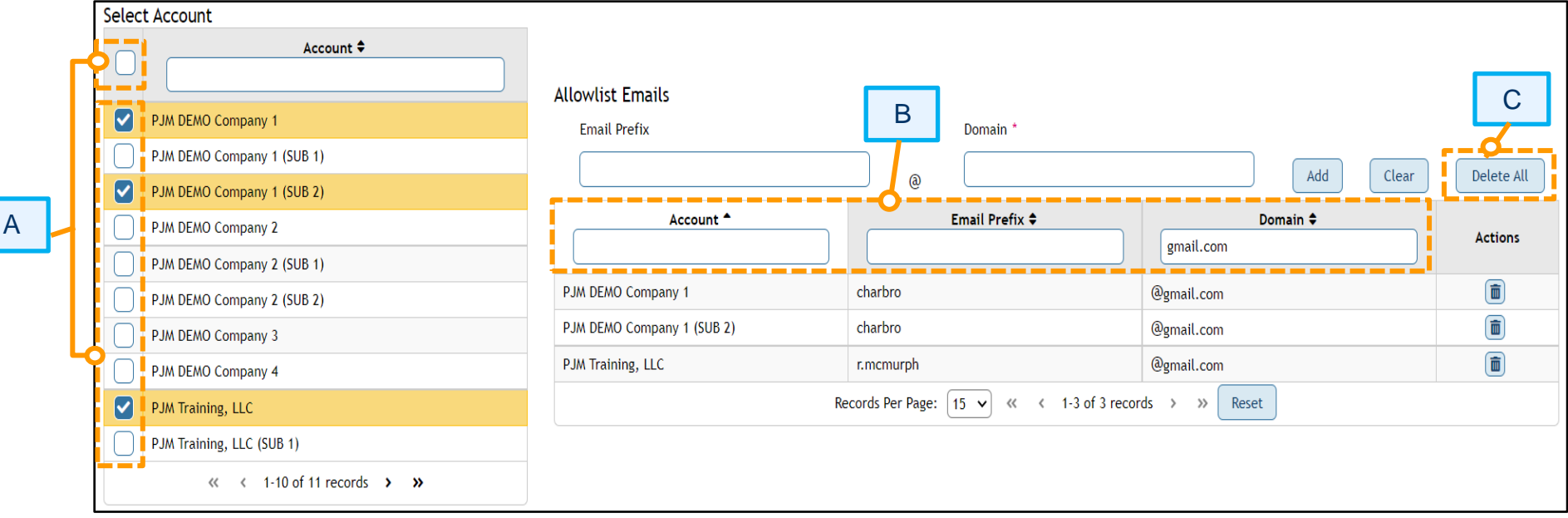

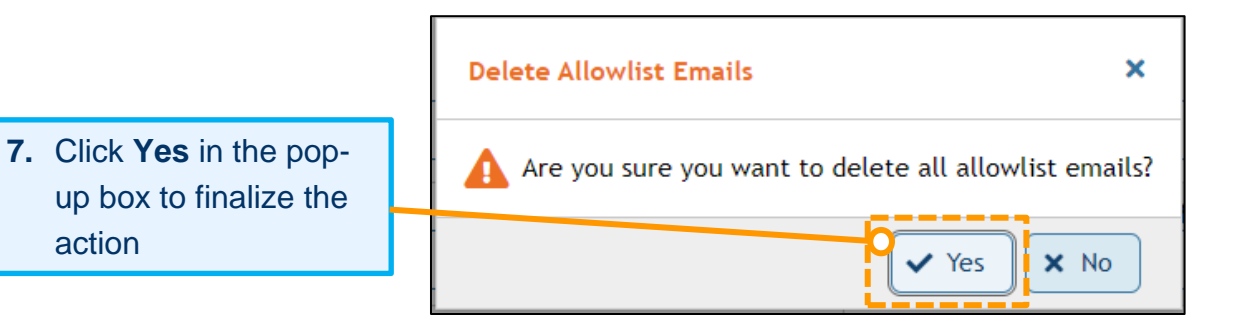